# DualEnr $\overline{\sigma}$ ll com

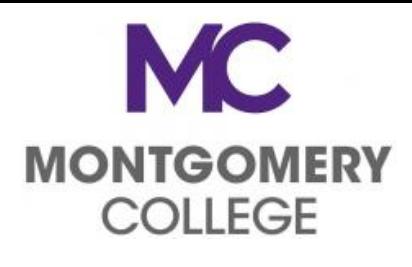

## **Dual Enrollment**

# **Create a DualEnroll.com Student Account**

### **Welcome to Dual Enrollment at Montgomery College (MC)!**

MC provides a convenient online enrollment process using DualEnroll.com. Here's how to request registration for your Montgomery College course(s).

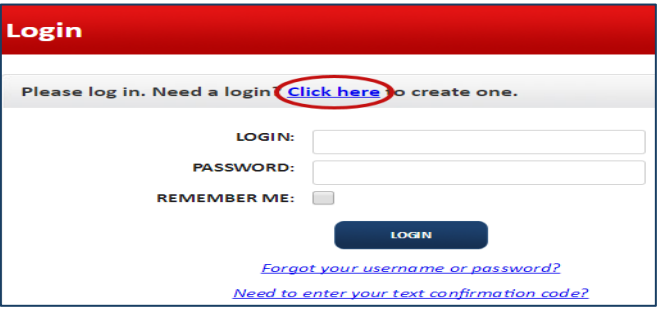

Next, provide some basic information to register your **dualenroll.com** account. (This information will be matched to your college admissions credit application so please be accurate.) Cellphones (text messages) is the best way to confirm your account and get updates during the enrollment process, but email will also work. Once you click the **Register** button you'll either get a text message with an activation code or an email with a link to **confirm your account**. You have to confirm your account before you can proceed. **Be sure to** *check your junk/spam box if using email to create your account.* 

You can create an account by computer or right on your smart phone by entering https://montgomerycollege.dualenroll.com/login and using the "Click Here" link to establish your login and password. **New Student Registration** 

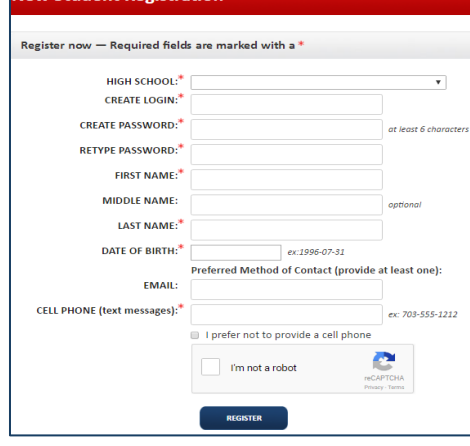

## **Montgomery College has a four step pre-enrollment process**

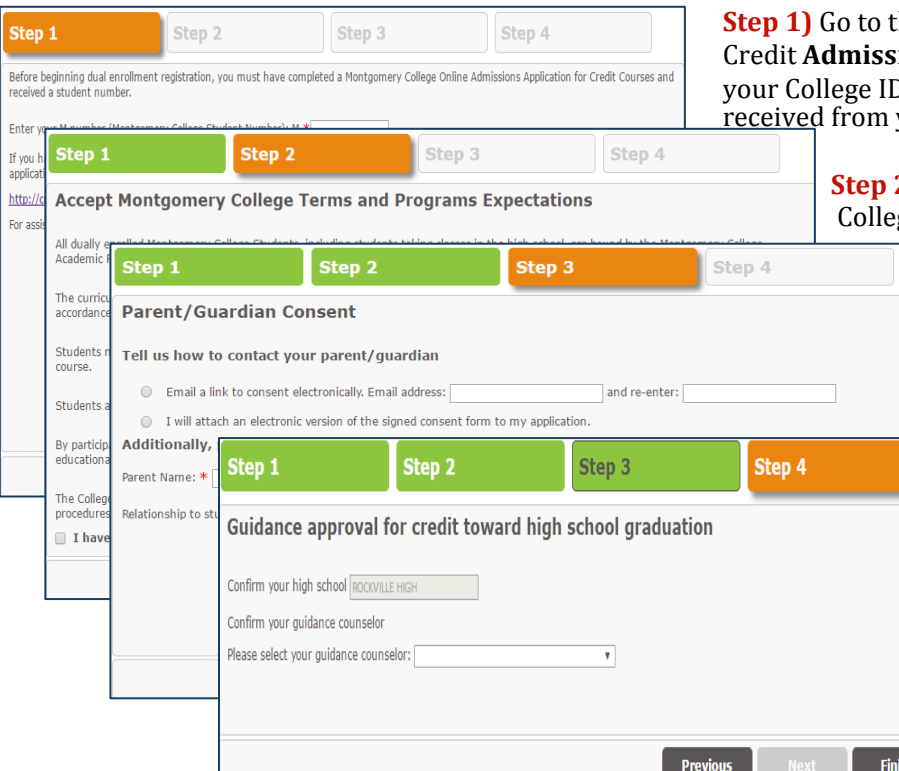

he MC website to complete the online **ions Application** process and then enter (M Number) in dualenroll.com once vour MCPS DEPA.

> 2) Review and "Accept" Montgomery ge's Terms and Program Expectations

#### **Step 3) Parent/Guardian Consent.**

Indicate how you will secure parent consent to participate in dual enrollment and take MC classes. Selecting "email" and providing parents' email address allows electronic parent consent **or** selecting to "attach" requires printing and uploading the signed consent form.

**Step 4) HS Counselor Approval.** MCPS students select their **Guidance Counselor** from the drop down menu. This allows electronic consent to participate.

Your DualEnroll.com account has been registered and the pre-enrollment process is complete. **Your account is now ready for use and you can begin selecting courses. Note that in the future, each time you log in, you'll skip all this and go straight to the course finder.** 

### **Dual Enrollment Student Steps for Registration MONTGOMERY COLLEGE**

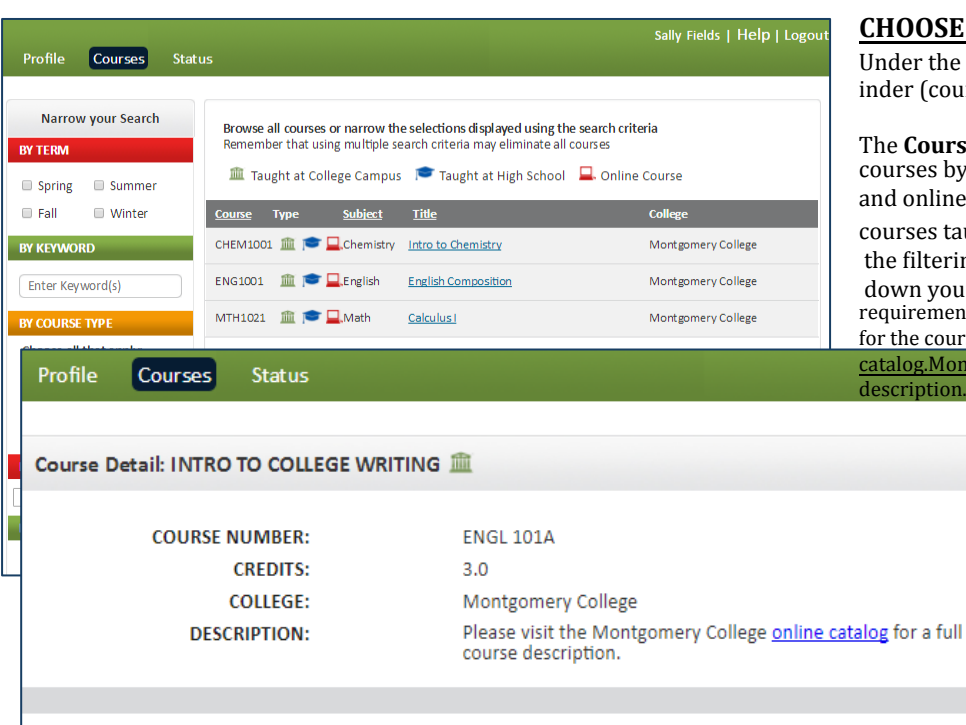

#### **CHOOSE POTENTIAL COURSES**

Under the **Courses tab** you will see the Course F inder (course list).

DualEnr $\overline{3}$ ll com

The **Course Finder** shows you available college courses by subject and location. All MC campus and online courses are listed, as well as all courses taught at your high school. Use any of the filtering options on the left to narrow down your search. You must meet the program requirements as well as assessment and pre-requisites for the course requested Please visit

catalog.MontgomeryCollege.edu for a full course description.

> Only select the course(s) you are interested to enroll in for the coming semester. You may also choose alternate courses, but final registration will be limited to no more than two (2) courses or up to seven (7) credits.

After you've made a selection, click 'Request Registration' for the course you would like to take. This notifies the school and MC of your interest. Your request will be reviewed to ensure you meet the criteria for the course selected.

Request Registration

#### **HS Program of Study:**

Each term, you are required to provide a list of your proposed High School Course<br>schedule while you intend to be enrolled in a college course.

#### **Academic Orientation (E-Map)**

New students are required to complete an online Academic Orientation and provide proof of attendance (limited on campus academic orientations are also available)

New students click on the appropriate blue "click here" link to complete the task. After, you will need to upload your certificate or other proof to the dualenroll.com site.

Returning students click the top choice to indicate previous completion and MC will verify.

#### Click '**COMPLETE STEP'** after finishing each step.

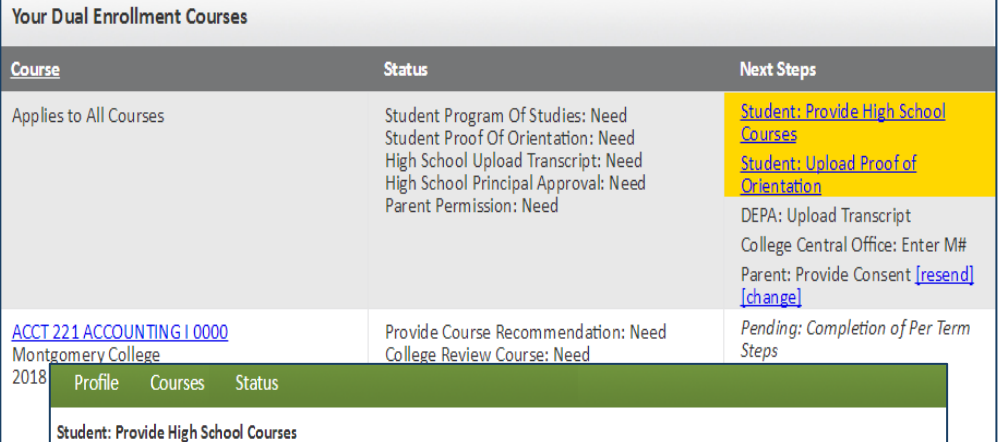

Please list below the high school classes you are scheduled to take during the term you are requesting to participate in Dual Enrollment classes, one class per line.

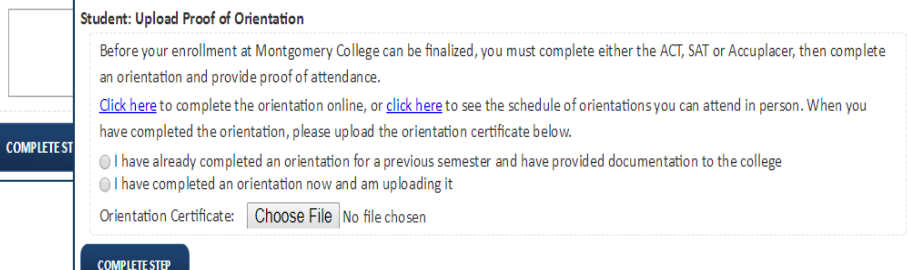

**Your part is done for now and you will receive an email after the College has reviewed your portfolio. If the College and MCPS has approved your course request, you will then need to login to dualenroll.com and select a specific course section that works with your schedule.** 

# **MC MONTGOMERY COLLEGE**

## **Dual Enrollment**

# DualEnr $\overline{3}$ ll com

# **Student Steps for Registration**

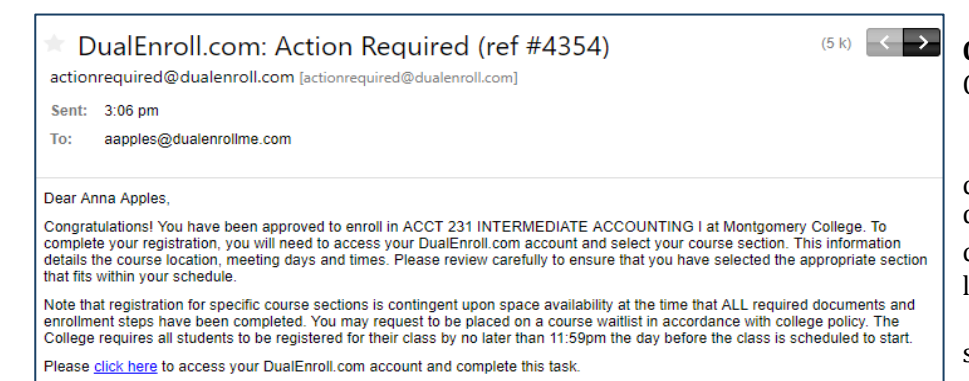

**Congratulations!**  Montgomery College and your High School have reviewed your portfolio and approved the selected college class requested. You now need to determine which approved courses you intend to take by logging in and selecting a class section that works with your schedule.

Click on the link in the email to login or go directly to the site and enter your account credentials.

If not already there, click on the **Status tab** then click on the **Select Class Section Step link** under the **Next Steps** column.

Anna Apples | Help | Logout Profile Courses **Status Your Dual Enrollment Courses Status Course Next Steps Student: Select Class Section** ACCT 231 INTERMEDIATE ACCOUNTING I 0000 Provide Course Recommendation: Complete Montgomery College College Review Course: Complete [history] [abandon] Student Select Course Section: Need 2018 Spring Approve Class Section Selection: Need College Process Registration: Need Applies to All Courses Student Program Of Studies: Complete Complete Student Proof Of Orientation: Complete High School Upload Transcript: Complete High School Principal Approval: Need Parent Permission: Complete High School Principal Permission: Complete Monty Mouse | Help | Logout | nplete

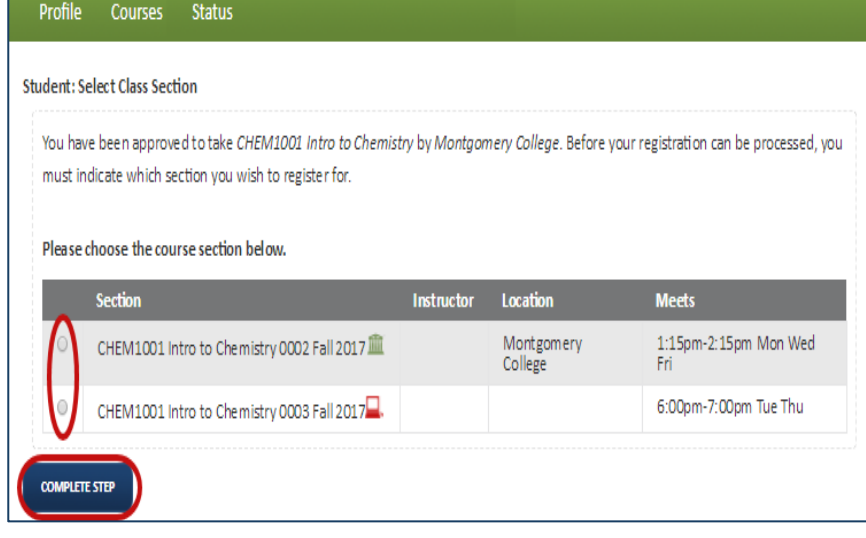

#### **Select Class Section**.

For each course approved, Read through the available section times and locations, and use the **radio button** to select the section which bests suits your schedule. Be mindful of course location, days and times offered. Only complete this step for course sections you intend to register for and any potential alternate class sections. Courses listed on dualenroll.com may not reflect the most current availability. Please go to the "live" course schedule on MC's page for real time course schedules and seat availability.

Click on the **COMPLETE STEP** button and you are done for now. You will receive an email from Dualenroll.com after the High School and Montgomery College have approved your section and you are enrolled.

**That's it for now! You can go back to the "Courses" tab and repeat the process if you want to request more courses. Otherwise, your registration request is now submitted. You will be notified by e-mail regarding the final** registration status. Come back to the "Status" tab any time for an update.

## **Welcome to Montgomery College!**

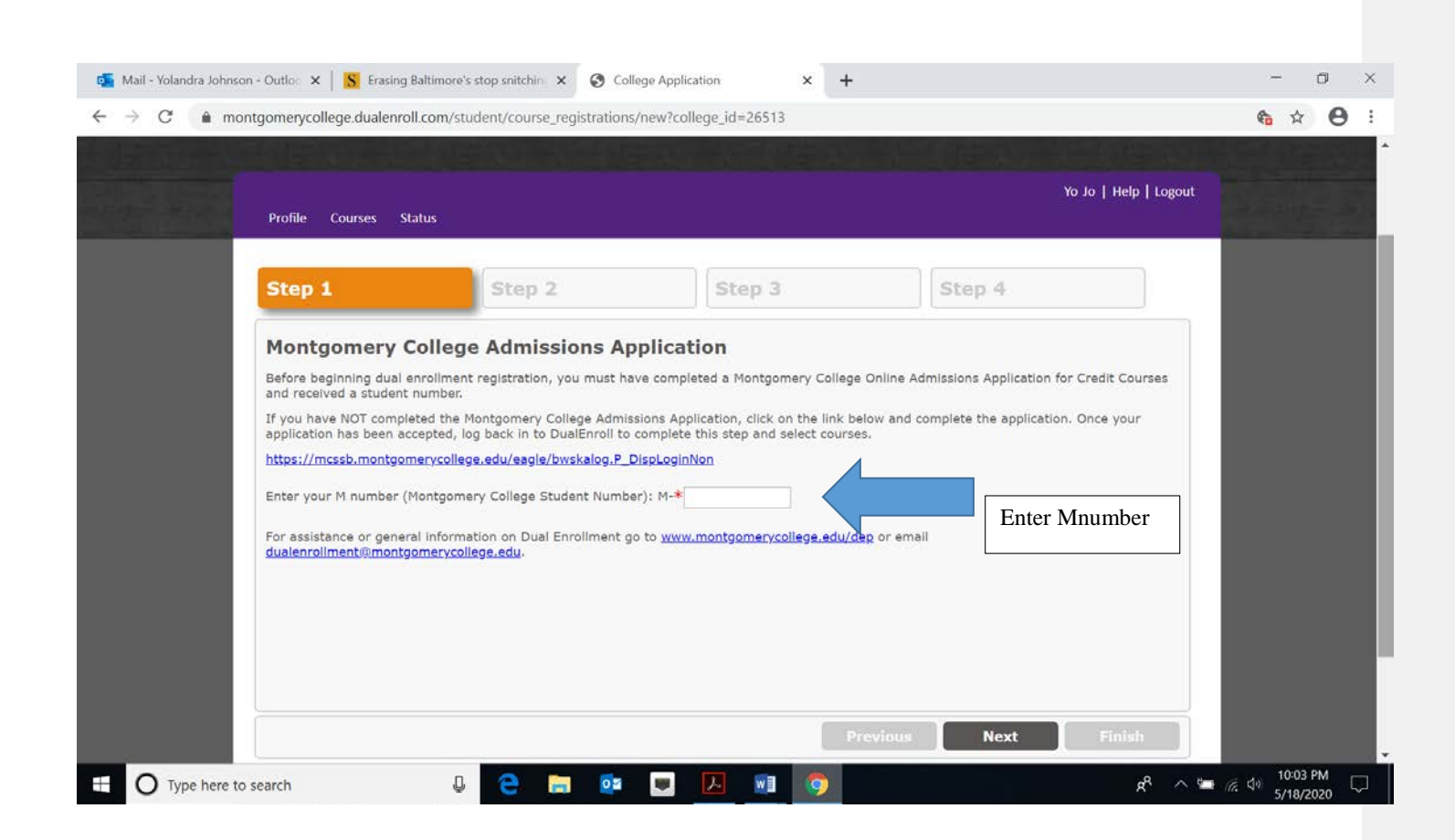

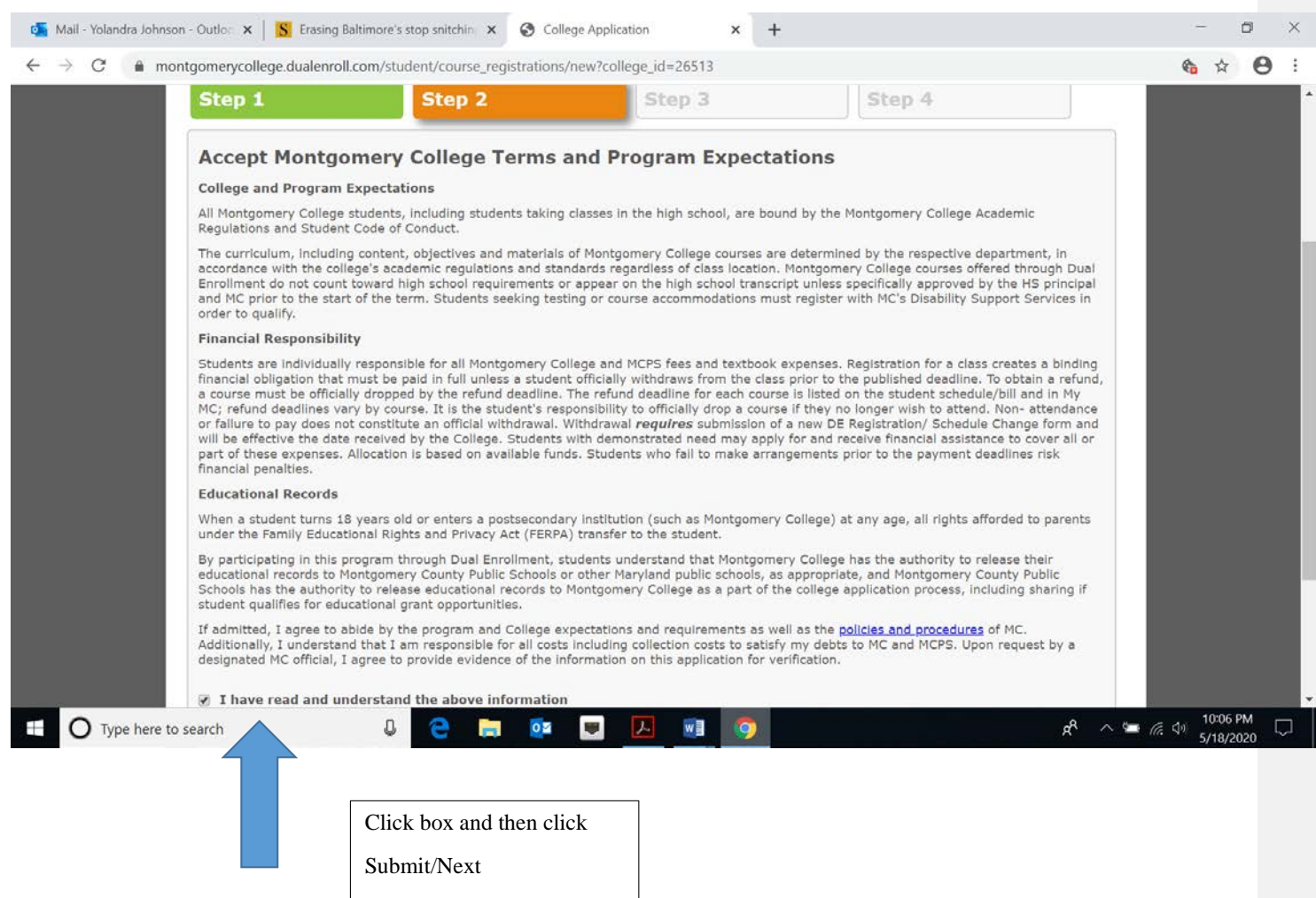

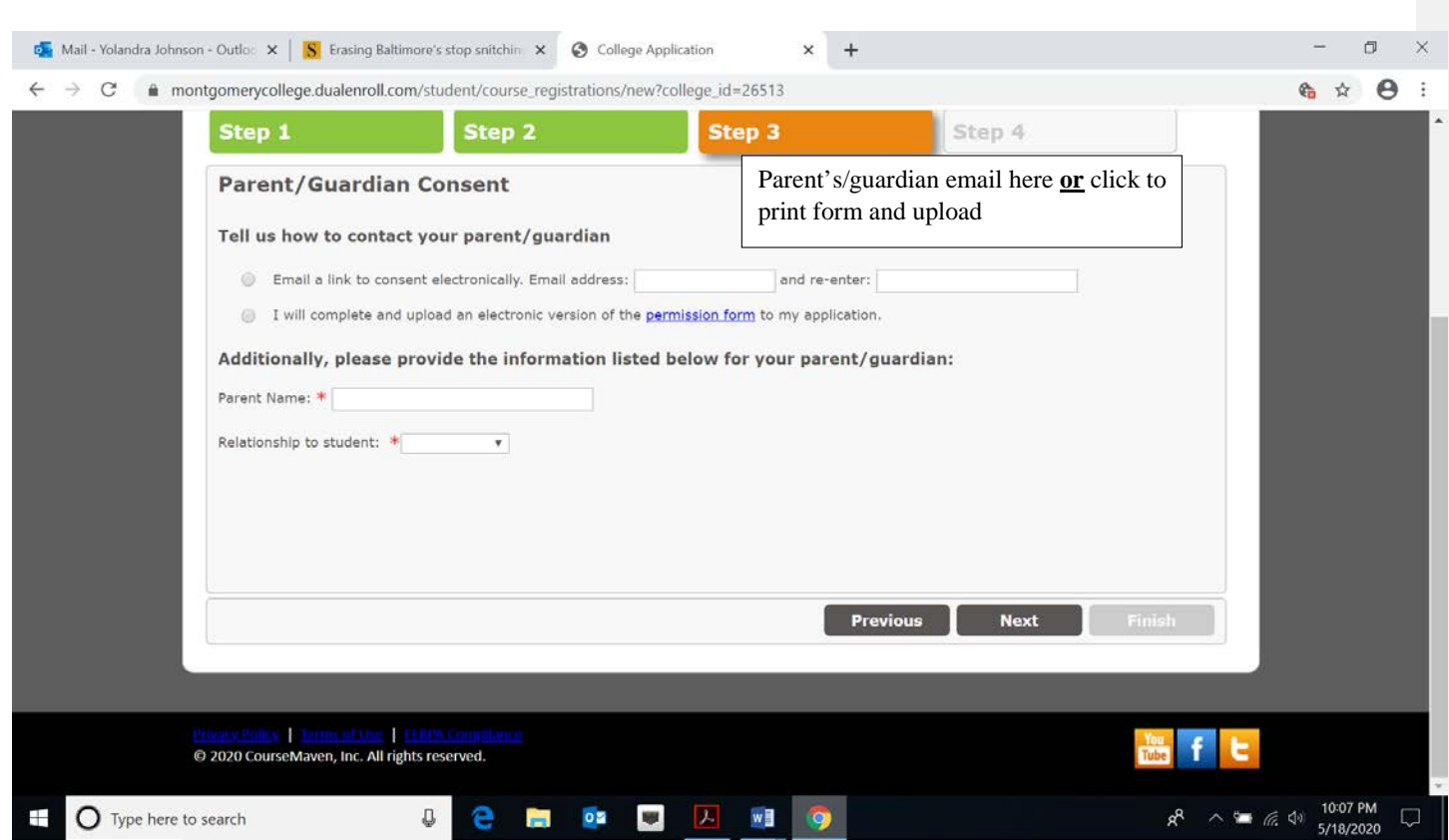

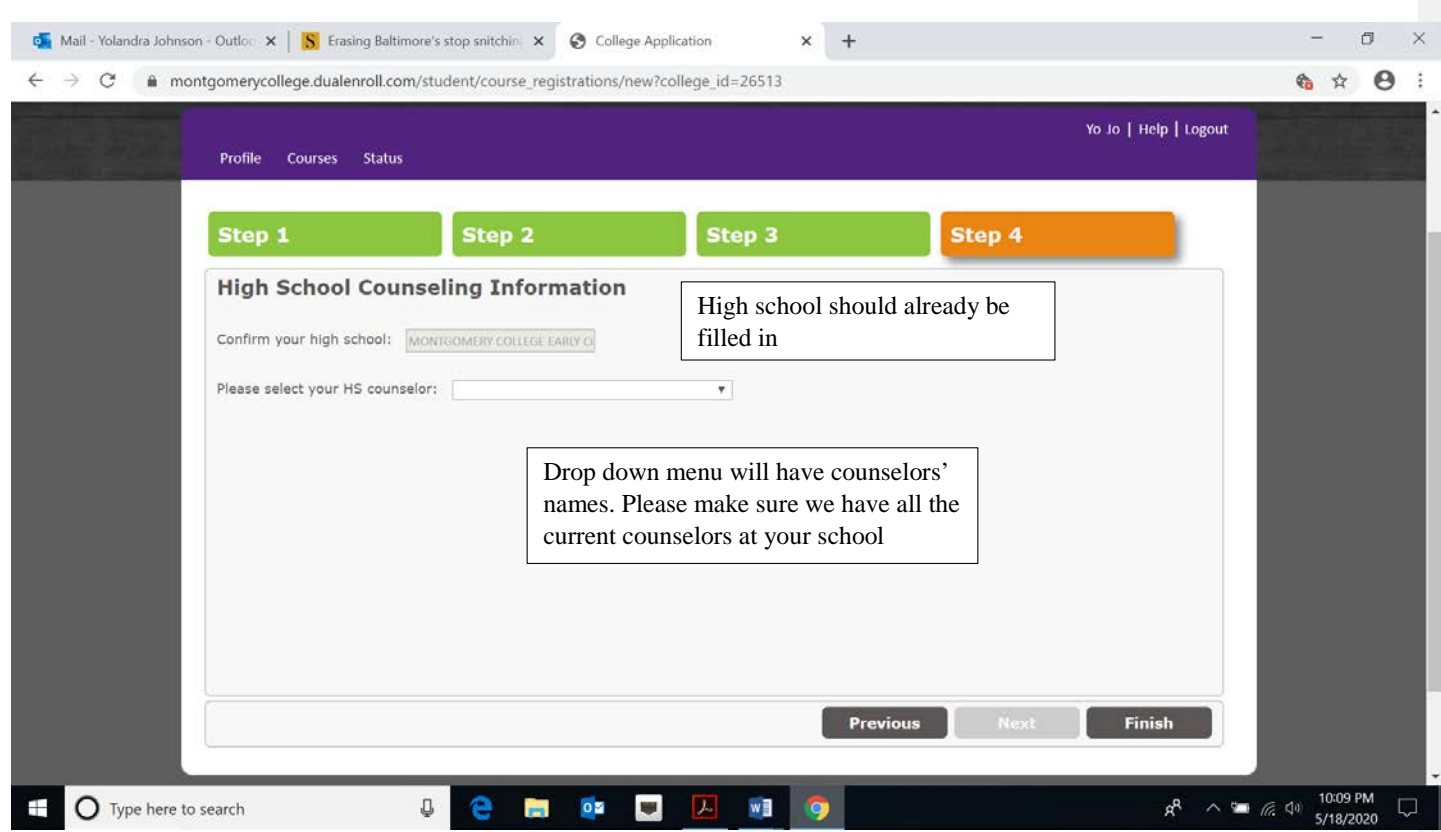

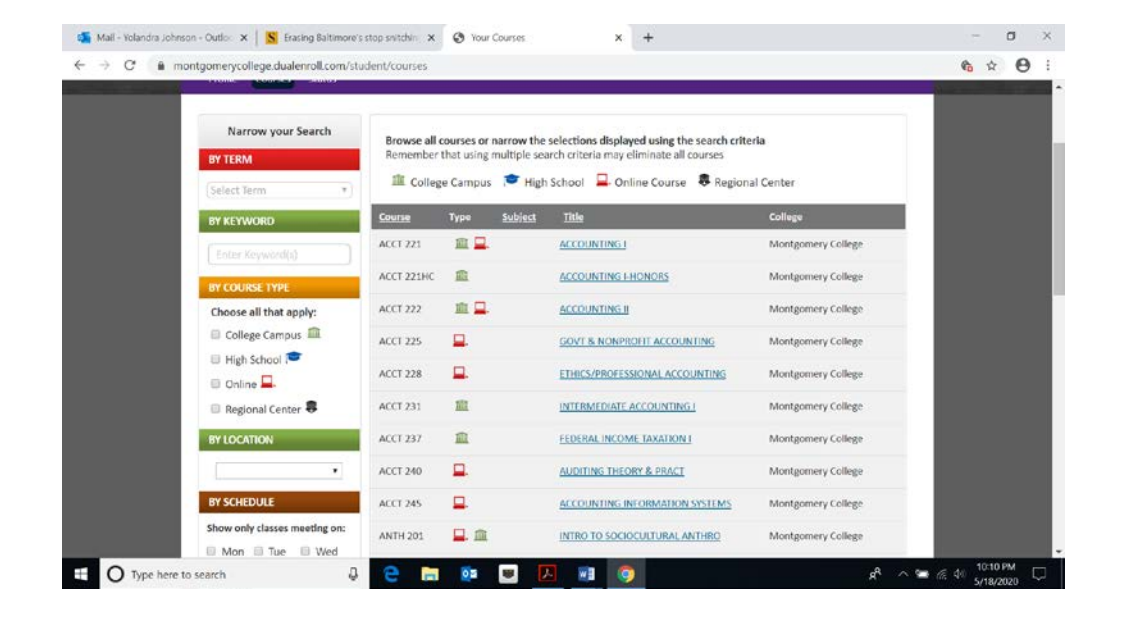

**List of courses with ways to search**

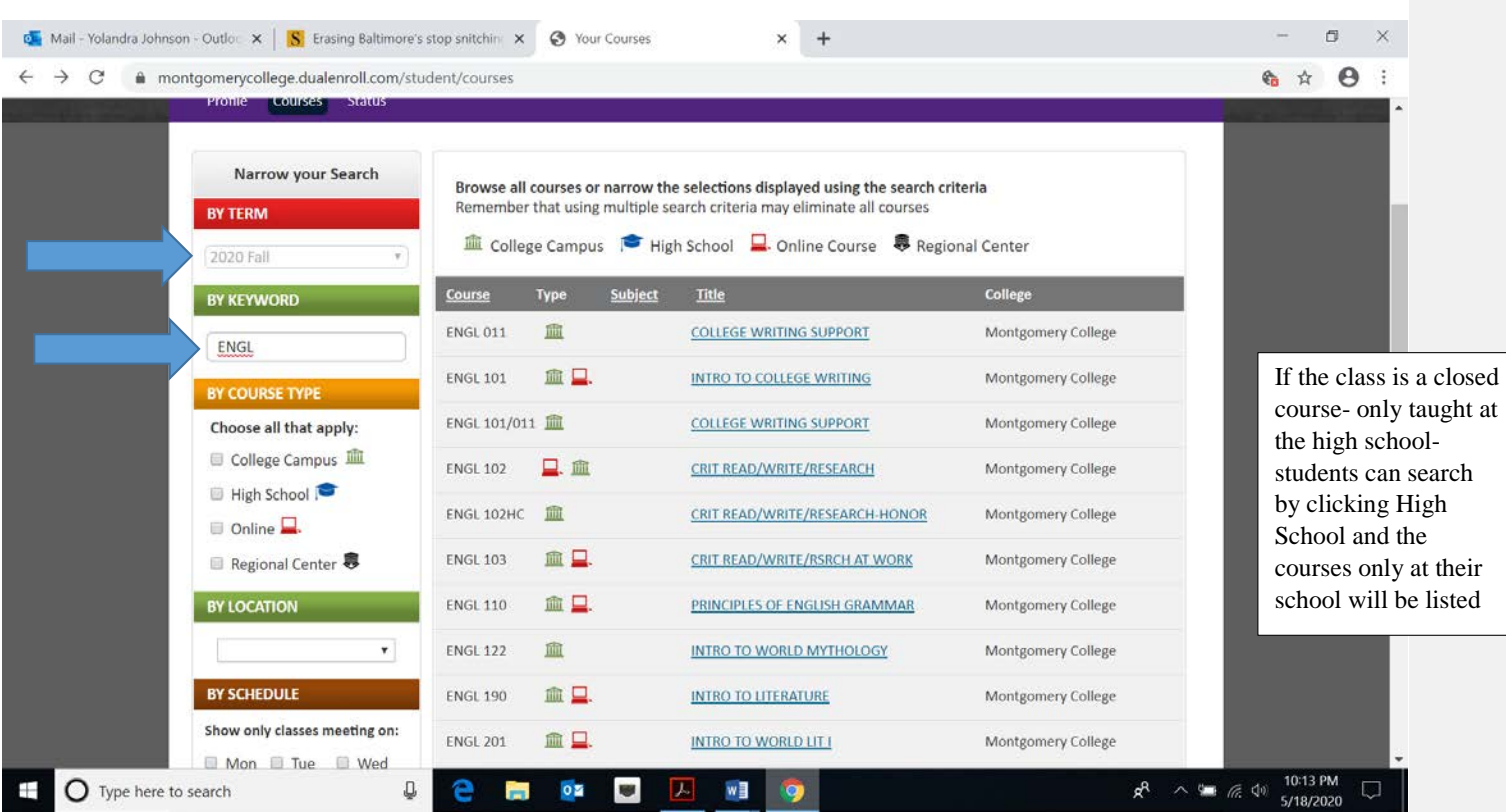

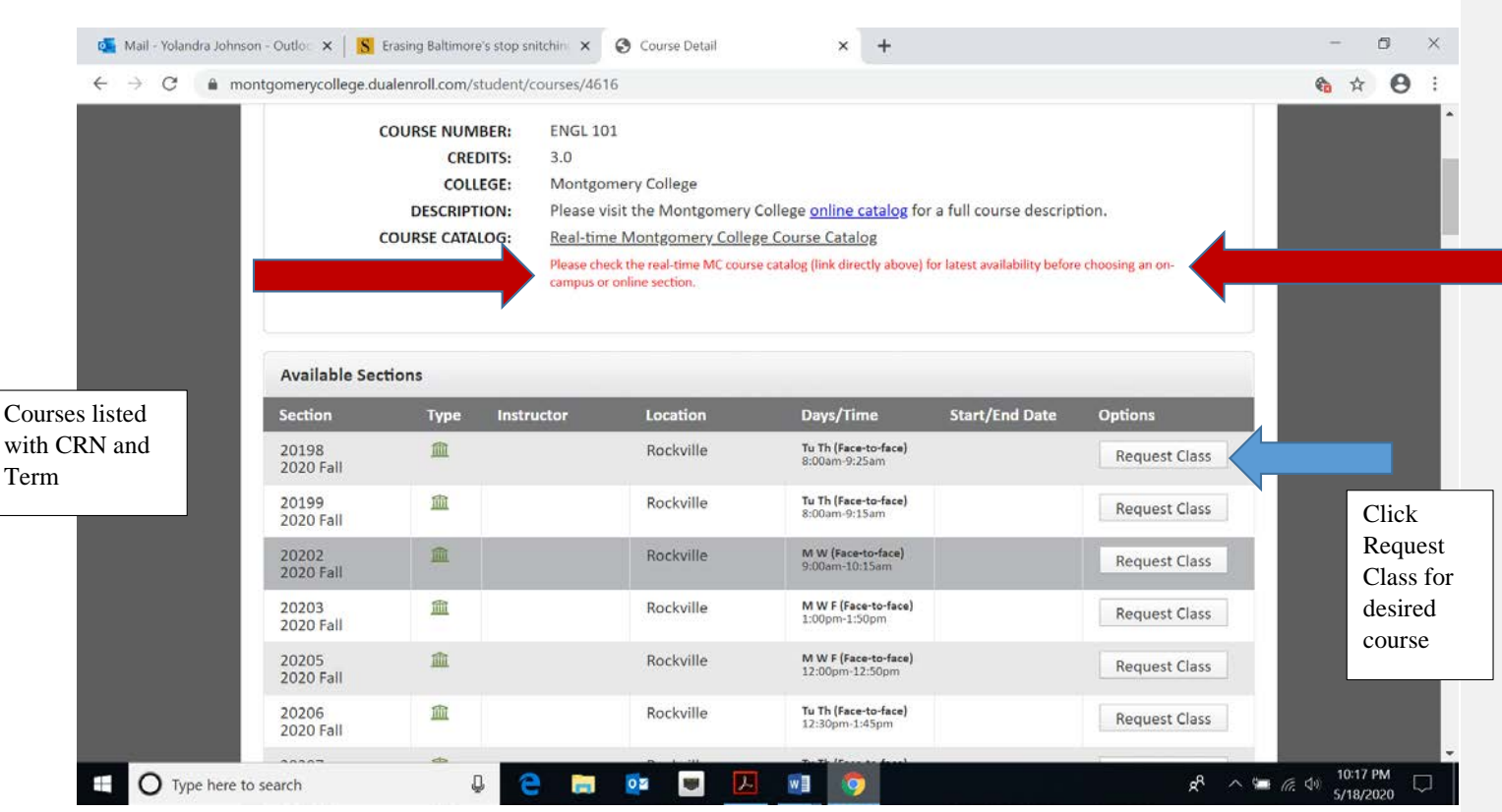

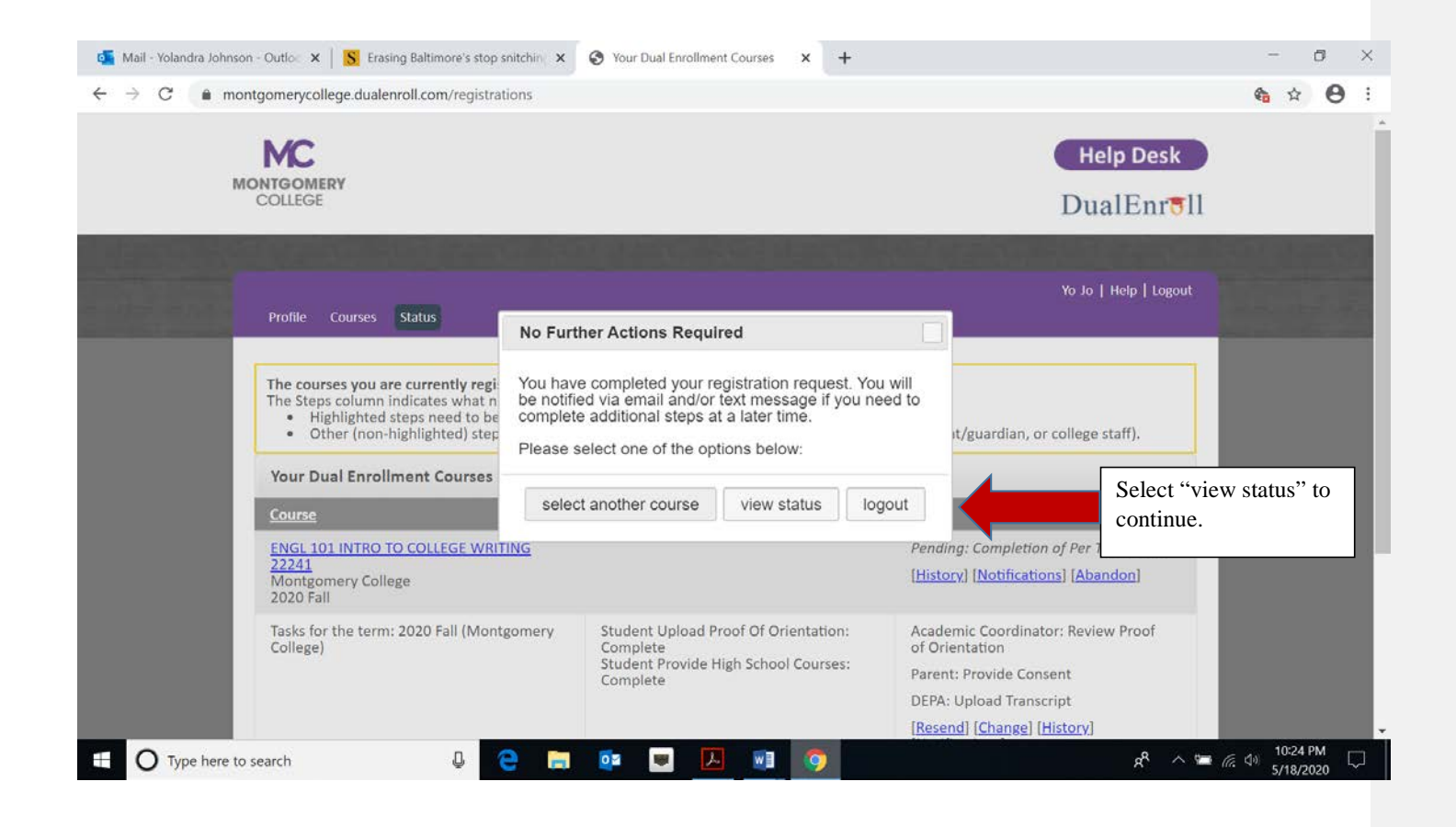

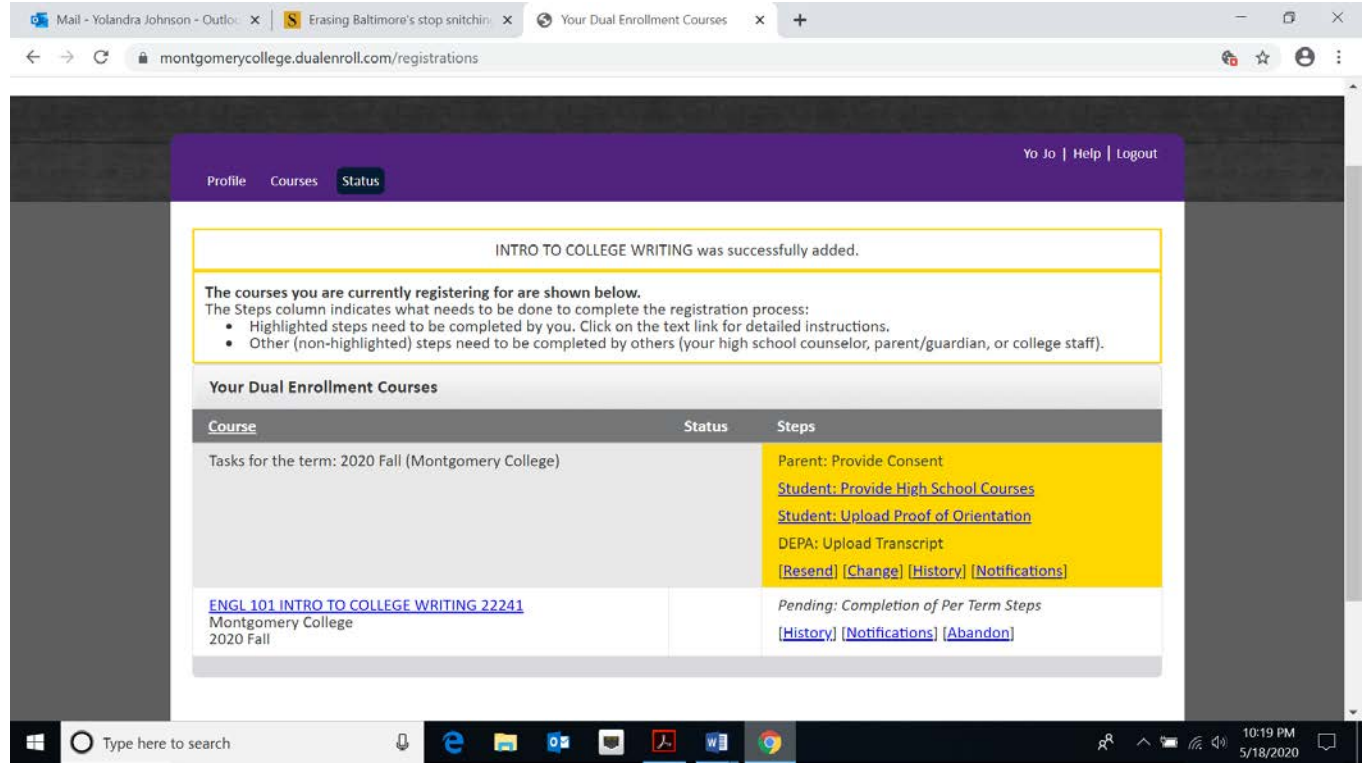

The yellow highlight shows student the items need to be completed

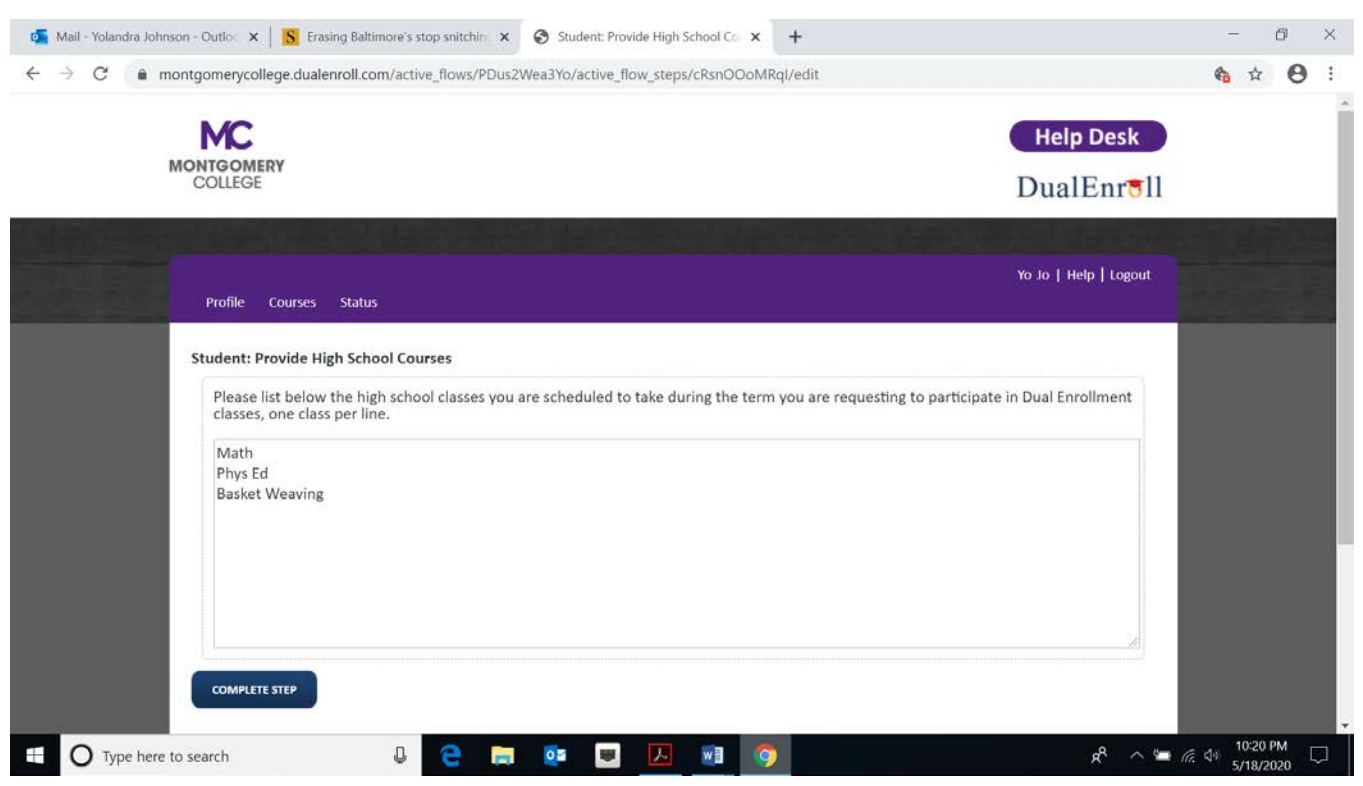

This is where students list their courses for the requested term. For summer they should put: "Summer- No Courses". This step has to be completed, it cannot be skipped. **Commented [HY1]:** 

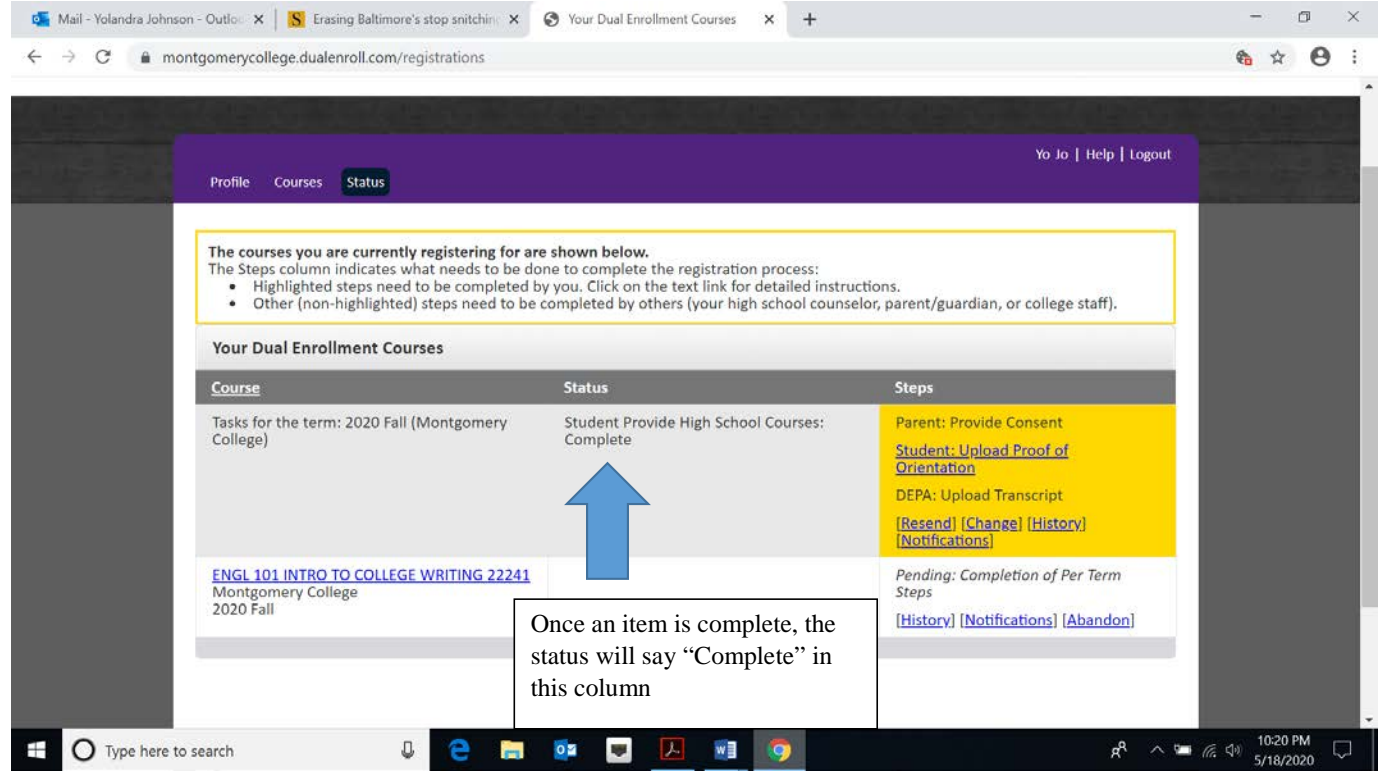

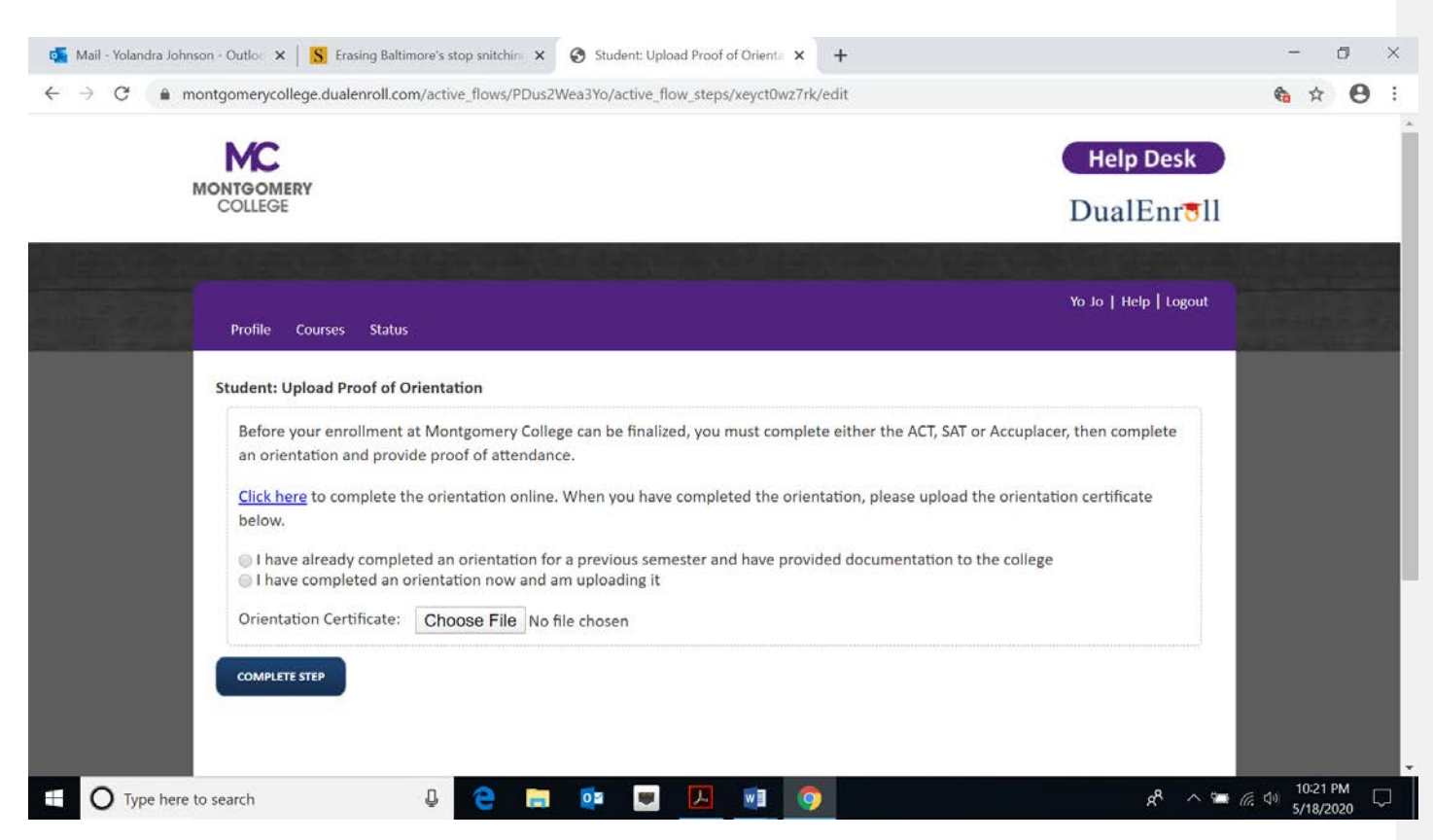

If the student completed and uploaded the academic orientation certificate, they should click the first option. If not, they should click the second option and then upload it.

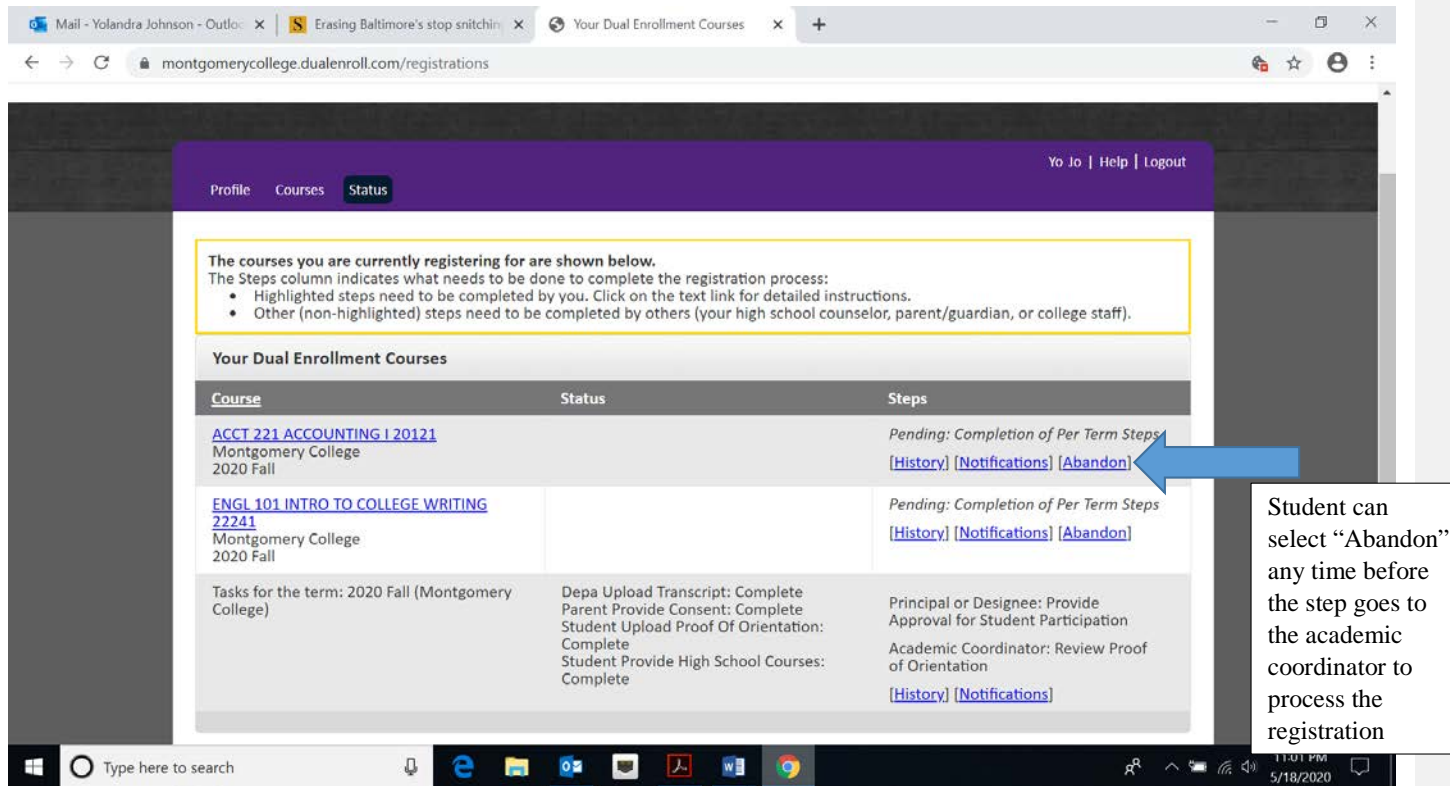

As others (DEPA, principal, etc.) complete their steps, students can see the completed steps in the Status column

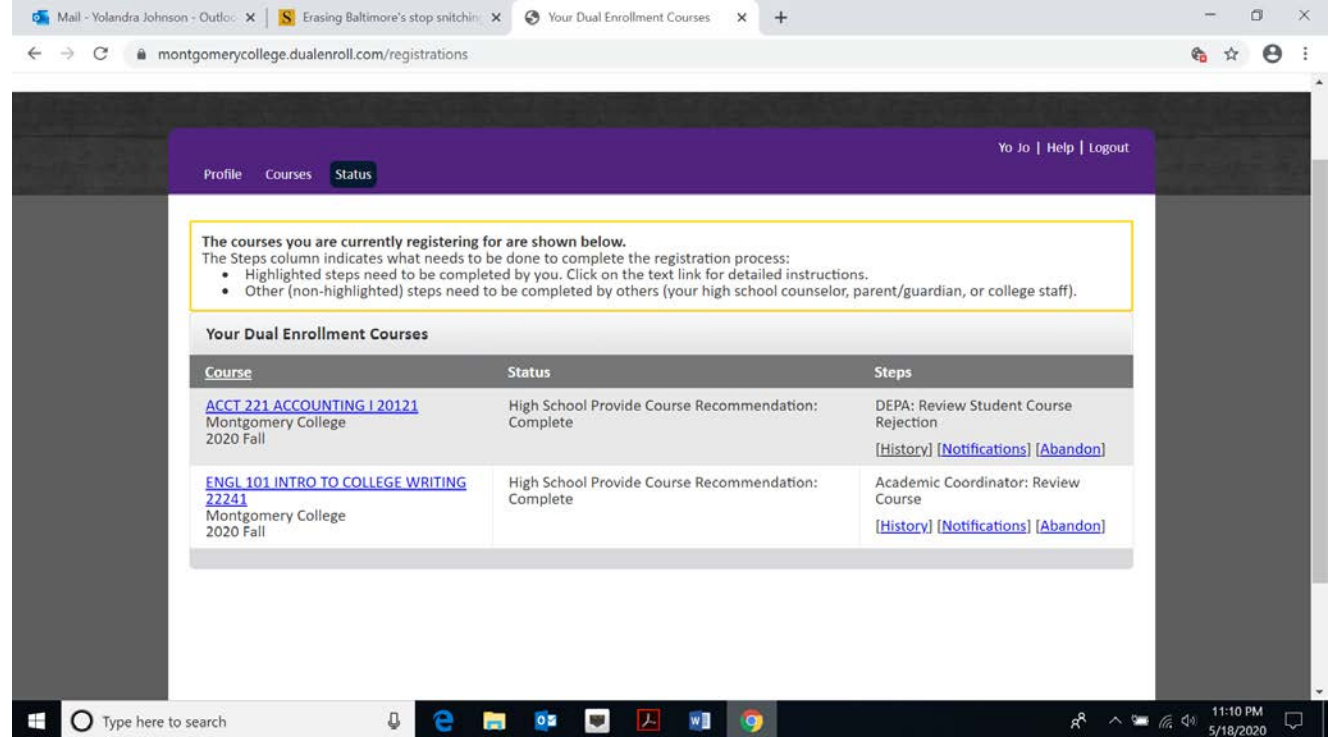

Here the student can see that the high school counselor has completed the high school recommendation step. The ACCT221 class has been rejected and the next step is for the DEPA to review the course rejection.

The ENGL101 class has been approved and the next step is for the academic coordinator to review the course.

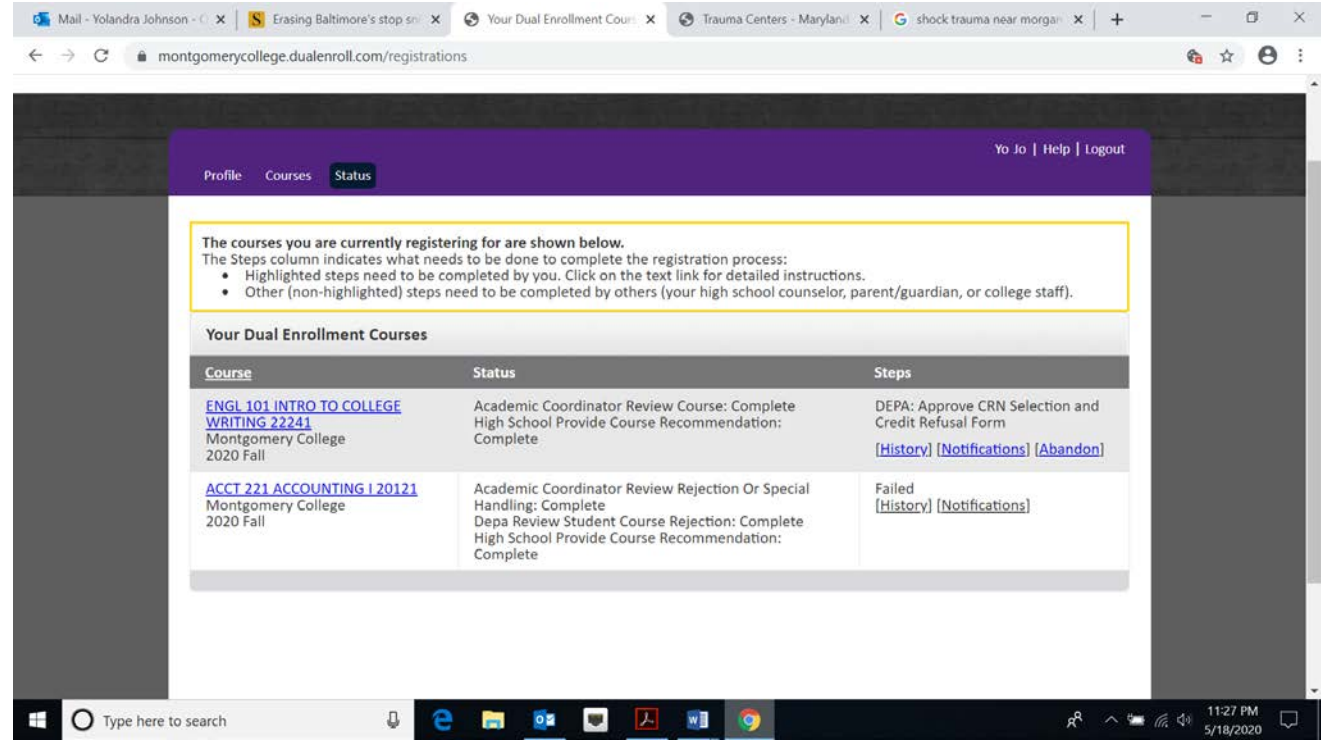

Once the academic coordinator reviews the class, the next step of DEPA approving the CRN and credit refusal form will be listed in the Steps column; the student will get a text message if the course is not approved:

YOU WERE NOT APPROVED FOR ENROLLMENT IN ACCT221 ACCOUNTING I. PLEASE DISCUSS WITH YOUR HIGH SCHOOL

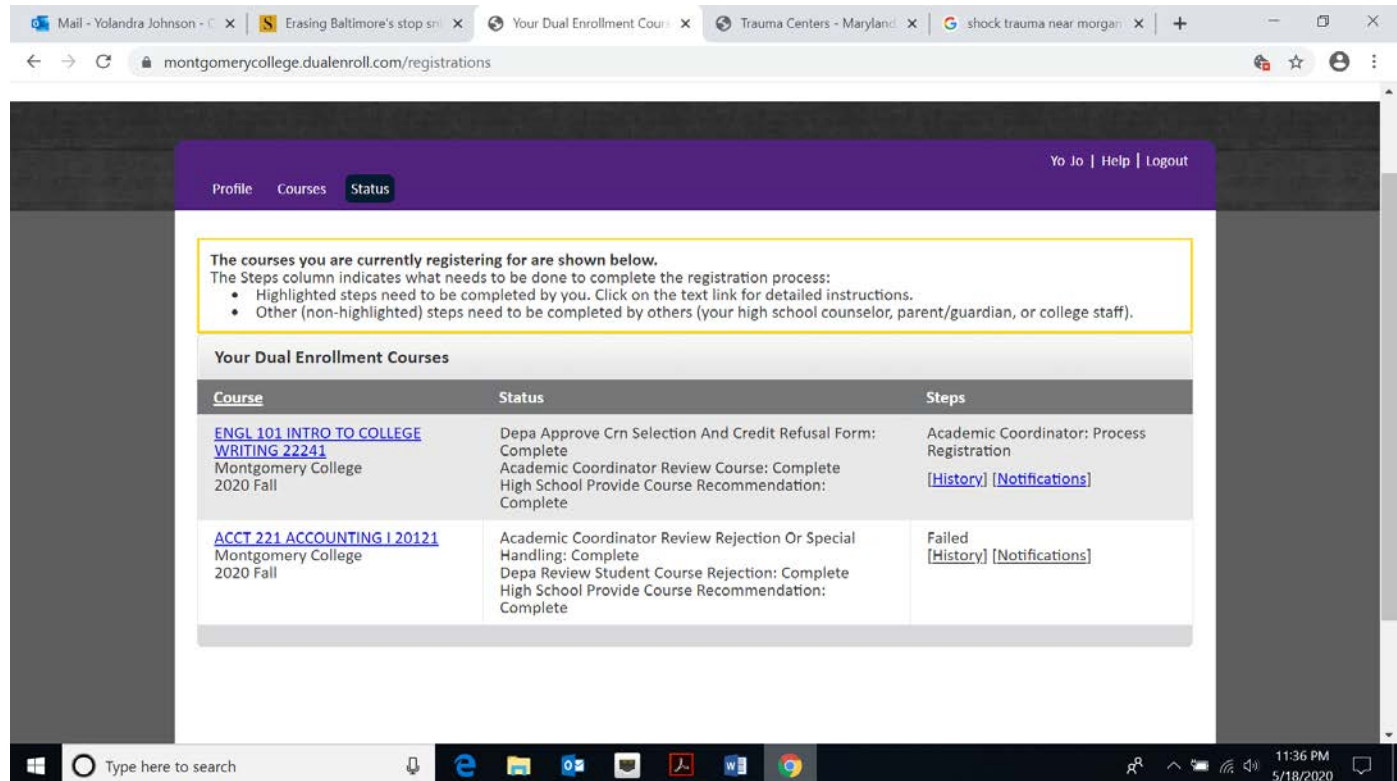

Student can see the approved class is now ready to be processed by academic coordinator

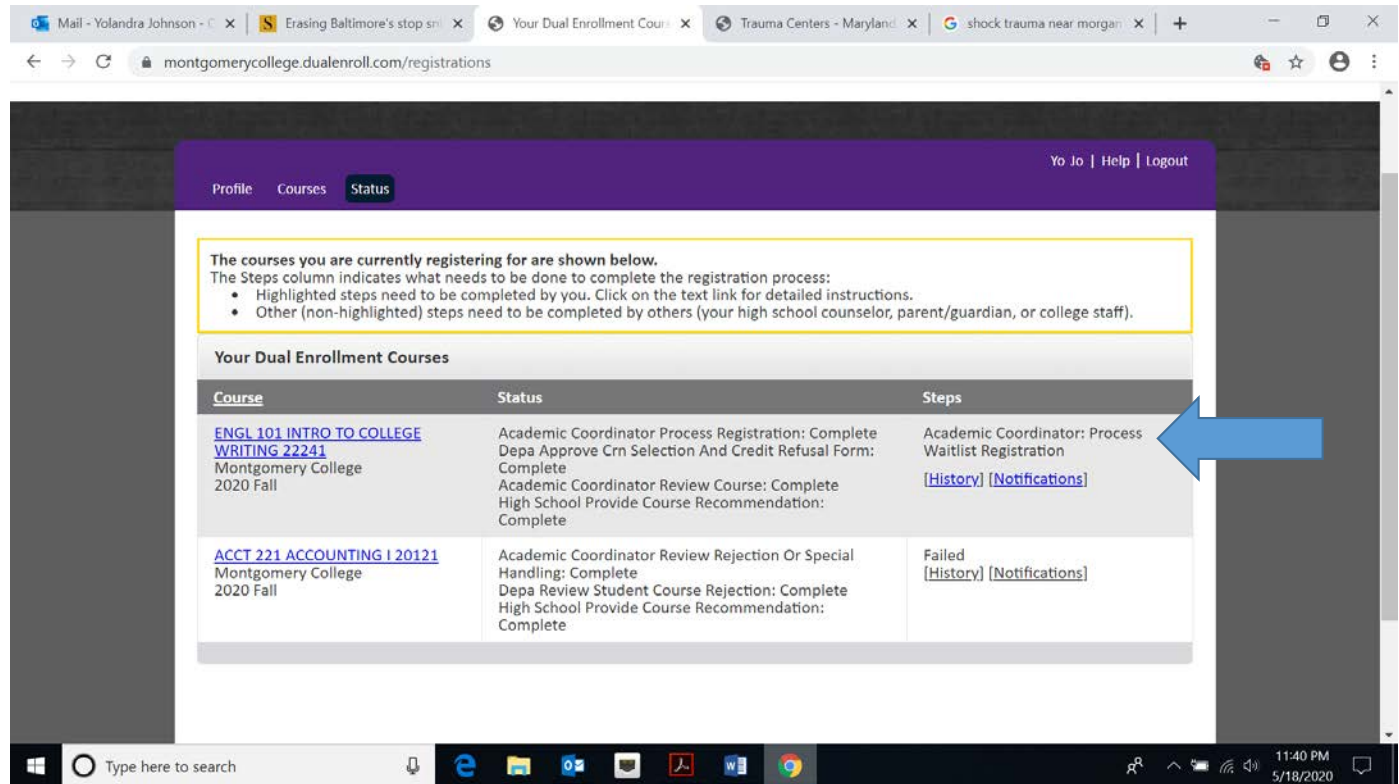

If the class is full and the student is on the waitlist

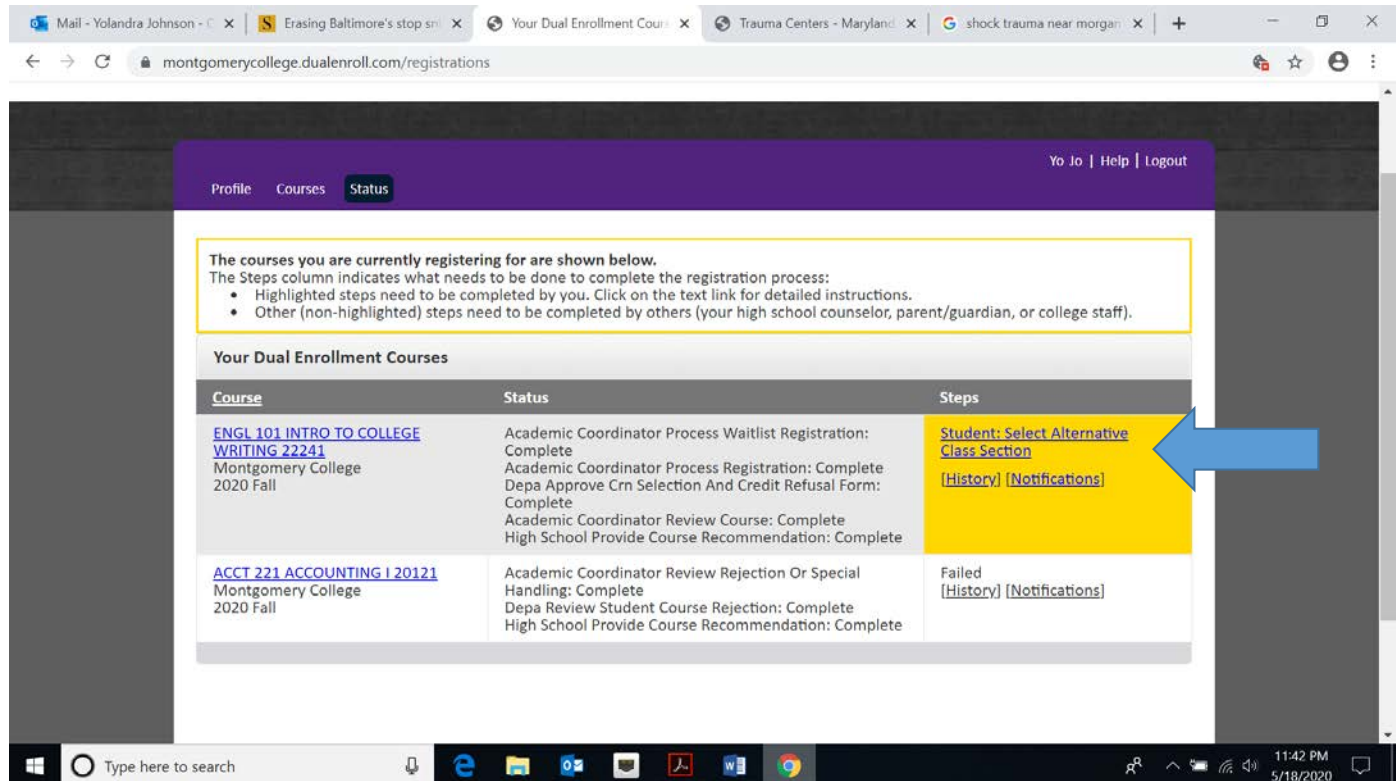

If the academic coordinator cannot process the registration and a new section needs to be selected. Student will get text message/email.

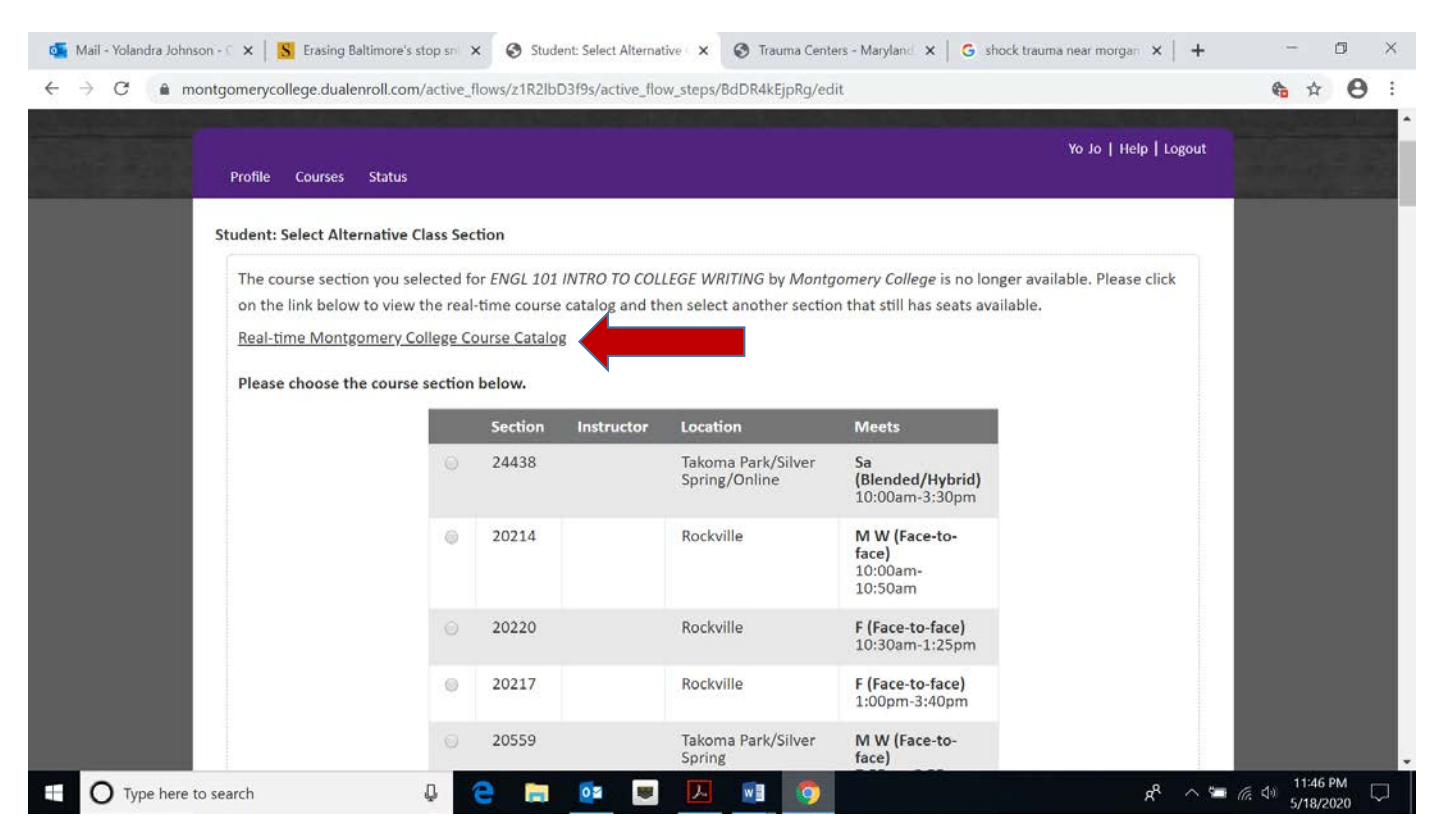

Student will be directed to list of sections. They should view the Real-time course catalog to see which sections have seats available

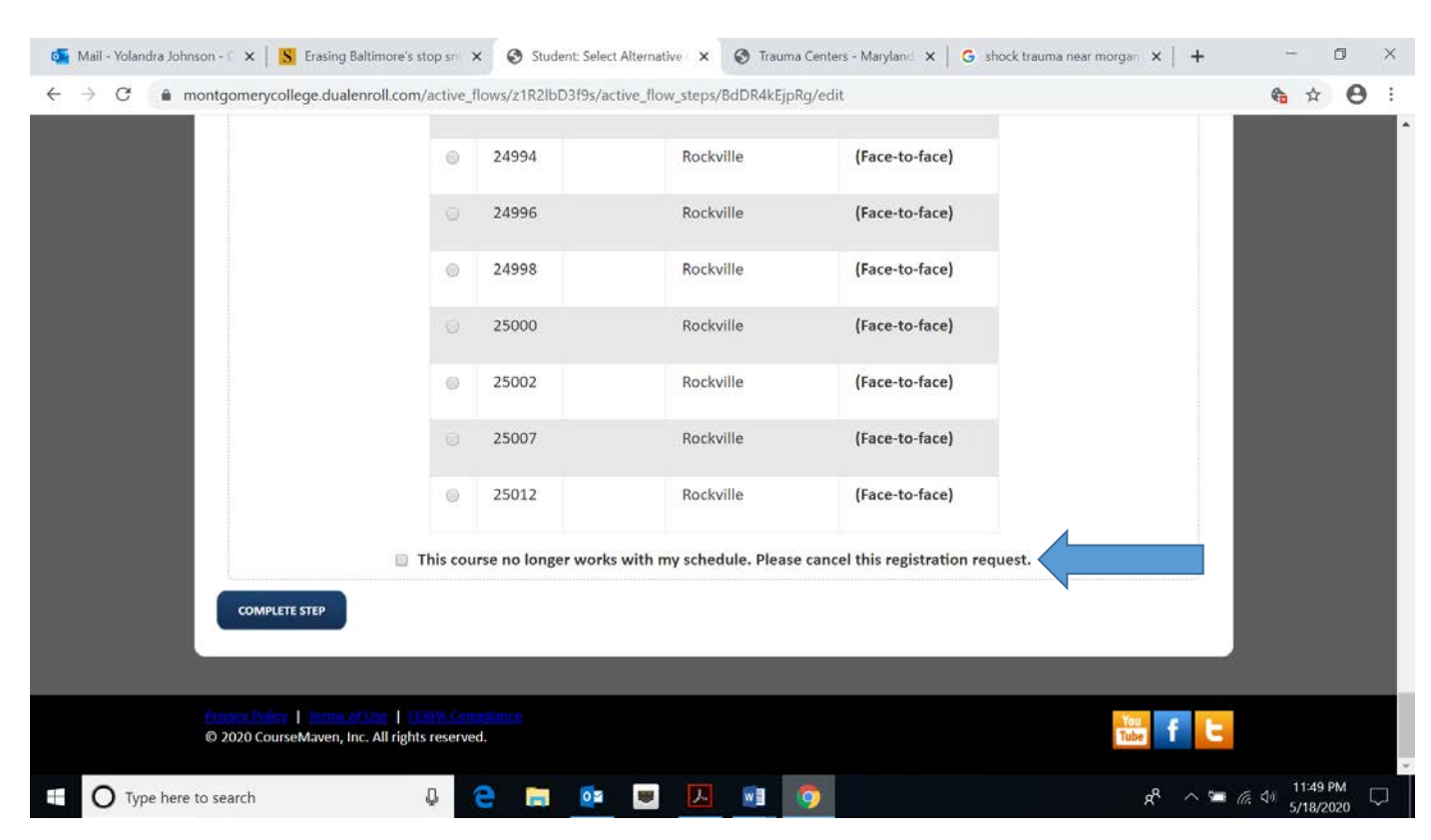

If the original section selected is the only section that works for the student or the student no longer wants the class, they can select that it no longer works with their schedule. Otherwise, they should select an alternate section and Complete Step

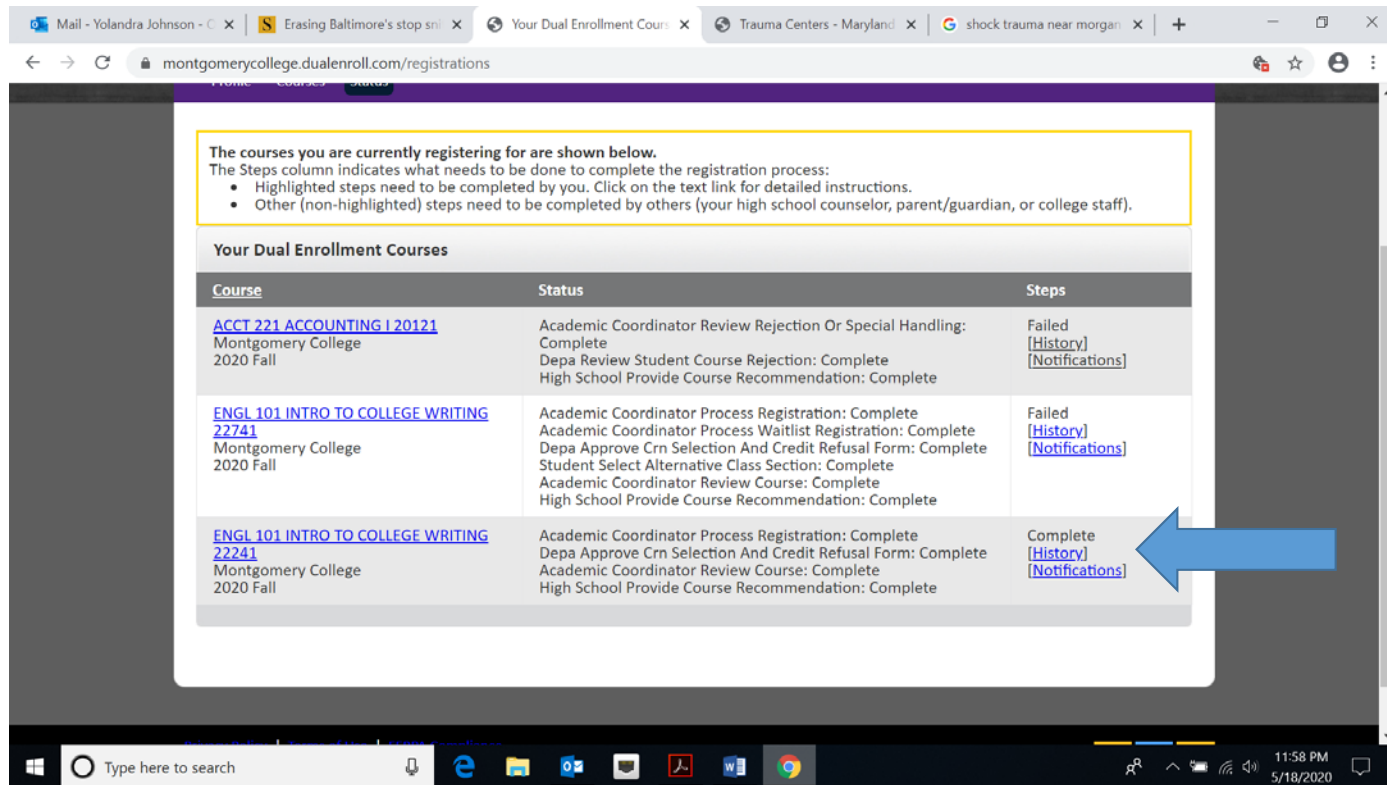

Status will say complete for registered course and student will receive text/email:

## CONGRATULATIONS! MONTGOMERY COLLEGE HAS ENROLLED YOU IN ENGL101 INTRO TO COLLEGE WRITING

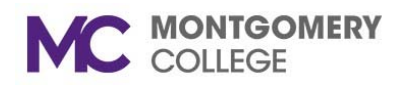

## **COURSES WITH NO ASSESSMENT LEVELS OR PREREQUISITES AND ELAI990 CO-ENROLLMENT OPTIONS**

## Based on the 2020-21 MC Online Catalog

The following credit courses are especially good for students who are limited in their options due to placing into developmental courses (i.e., IERW001 or IERW002) or any courses within the English Language for American Purposes (ELAP) (i.e., ELAS970, ELAS980, ELAR970, ELAR980, ELAW970, ELAW980, ELAI990). Most courses are three credit hours unless otherwise noted next to the course in []. Please note that this list is not intended to be exhaustive; there may be more options for you to consider. *Course options are subject to change. Please consult the online catalog to confirm the most up-to-date assessment levels and/or prerequisites: catalog.montgomerycollege.edu.* 

### ALWAYS REFER TO THE ONLINE COURSE CATALOG OR CONSULT THE WITH A COUNSELOR OR PROGRAM ADVISOR TO DETERMINE IF THE COURSE IS REQUIRED FOR YOUR PROGRAM OF STUDY!!!!

i

## STUDENT SUCCESS (STSU) COURSES

### The courses in bold are HIGHLY RECOMMENDED in your first semester!

STSU100 – First Year Seminar [1cr]

STSU102 – Mindfulness & Resilience in College [1cr] STSU110 – Study Habits Development [1cr] STSU112 – Building Math Confidence [1cr]

STSU101 – Sem. for International Students [2cr] STSU114 – Memory Development [1cr] STSU122 – Principles of Academic Success [2cr] STSU124 – Happiness and Well-Being [2cr]

#### ARTS DISTRIBUTION (ARTD) OPTIONS FOR THE GENERAL EDUCATION PROGRAM Ì

ARTT100 – Intro to Drawing the state of the state of the state of the state  $*$ ARTT225 – World Woodcut/Relief Traditions ARTT102 – Design Studio: 2-Dimensional GDES116 – Digital Tools for the Visual Art [4cr] ARTT112 – Digital Photog. Fine Arts \*\* MUSC117 – World Music ARTT116 - Digital Tools for the Visual Arts [4cr] MUSC125 - History of Jazz \*ARTT120 – Ceramics I MUSC131 – American Popular Music ARTT123 – Crafts **MUSC184 – Intro to Music Theory** ARTT152 – Photographic Expression I PHOT161 – Intro Digital Photography

## HUMANITIES DISTRIBUTION (HUMD) OPTIONS FOR THE GENERAL EDUCATION PROGRAM

\*ARAB101 – Elementary Arabic I [5cr] \*KORA101 – Elementary Korean I

- \*CHIN101 Elementary Chinese I [5cr] \*LATN101 Elementary Latin I
- 
- 
- 
- 
- 
- \*FREN101 Elementary French I \*PORT101 Elementary Portuguese I \*GERM101 – Elementary German I \*RUSS101 – Elementary Russian I \*HIND101 – Elementary Hindi I [5 cr] \*SPAN101 – Elementary Spanish I \*ITAL101 – Elementary Italian I \*SPAN103 – Intensive Elementary Spanish [4cr]
- \*JAPN101 Elementary Japanese I [4cr] \*SPAN106 Spanish for Heritage Speakers [4cr]

## ELAI990 – CO-ENROLLMENT OPTIONS

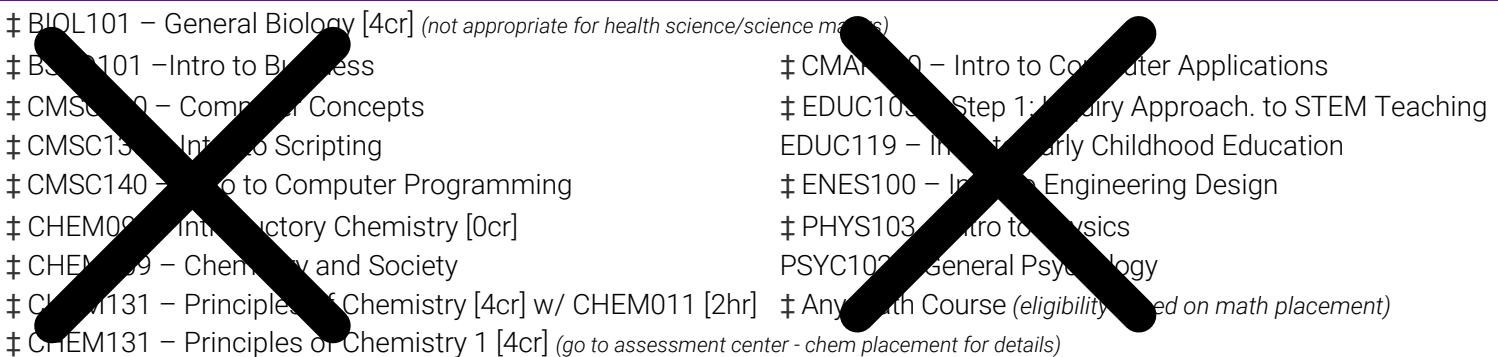

\* Denotes courses that fulfill the Global and Cultural Competence (GCP) Requirements for AA and AS degrees.

‡ Includes math assessment level requirement

#### Maryland's Largest School District

## MONTGOMERY COUNTY PUBLIC SCHOOLS

## **Dual Credit Refusal Form**

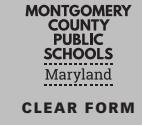

Office of Curriculum and Instructional Programs MONTGOMERY COUNTY PUBLIC SCHOOLS 850 Hungerford Drive, Rockville, Maryland 20850

All college courses on the [approved list](https://docs.google.com/spreadsheets/d/10ioH1EHiOHwCyEZsm7caNYS_A5avqM23PWoKTFvW0tk/edit#gid=0) are eligible for advanced level high school credit. Advanced level credits positively impact the weighted grade point average (WGPA) and assist in meeting high school credits needed for graduation. The grade earned and credit posting to the high school transcript will be automatic if the course is pre-approved for high school credit and taken at Montgomery College. All posting of credit for courses that are pre-approved for high school credit and taken at other colleges/universities will go through the high school registrar or counselor once the student submits the college/ university official transcript. If students do not wish to receive high school credit for college courses, OR they wish to take a college course that is not approved for high school credit, students must complete Parts I, II, and III below before returning this form to the school's Dual Enrollment Program Assistant (DEPA). Otherwise, students only need to complete Part I, initial the bottom of the page, and return the form to the high school counselor. All decisions related to the refusal of credit or enrollment in college courses not approved for high school credit must be made during the course scheduling process and are final.

#### **PART I: STUDENT INFORMATION**

Student Name\_\_\_\_\_\_\_\_\_\_\_\_\_\_\_\_\_\_\_\_\_\_\_\_\_\_\_\_\_\_\_\_\_\_\_\_\_\_\_\_\_\_\_\_\_\_\_\_\_\_\_\_\_\_\_\_\_\_\_\_\_ MCPS 6 Digit ID Number\_\_\_ \_\_\_ \_\_\_ \_\_\_ \_\_\_ \_\_\_

High School\_\_\_\_\_\_\_\_\_\_\_\_\_\_\_\_\_\_\_\_\_\_\_\_\_\_\_\_\_\_\_\_\_\_\_\_\_\_\_\_\_\_\_\_\_\_\_\_\_\_\_\_\_\_\_\_\_\_\_\_\_\_\_\_\_\_\_\_\_\_\_\_\_\_\_\_\_\_\_\_\_\_\_\_\_\_\_\_\_\_\_\_\_\_ Grade \_\_\_\_\_\_ -- Choose One --

School Year \_\_\_\_\_\_\_\_\_\_\_\_\_\_\_\_\_\_\_\_\_\_\_\_\_\_\_\_\_\_\_\_\_\_\_\_\_\_\_\_\_\_\_\_\_\_\_\_Semester (Check One): o Fall o Winter o Spring o Summer

#### **PART II: AUTHORIZATION**

By signing below, we acknowledge that we have read and understand the content and purpose of this form. We further understand that this form must be completed prior to enrolling in a college course and that changes cannot be made once the form is signed and submitted. In addition, we understand that by being allowed to take a college course not approved for high school credit or refusing to accept high school credit for an approved course, the course grade will not appear on the high school transcript and credit will not be given toward high school graduation requirements.

We discussed this option with the student's counselor on \_\_\_\_\_\_\_\_\_\_\_\_\_\_\_\_\_\_\_\_\_\_\_

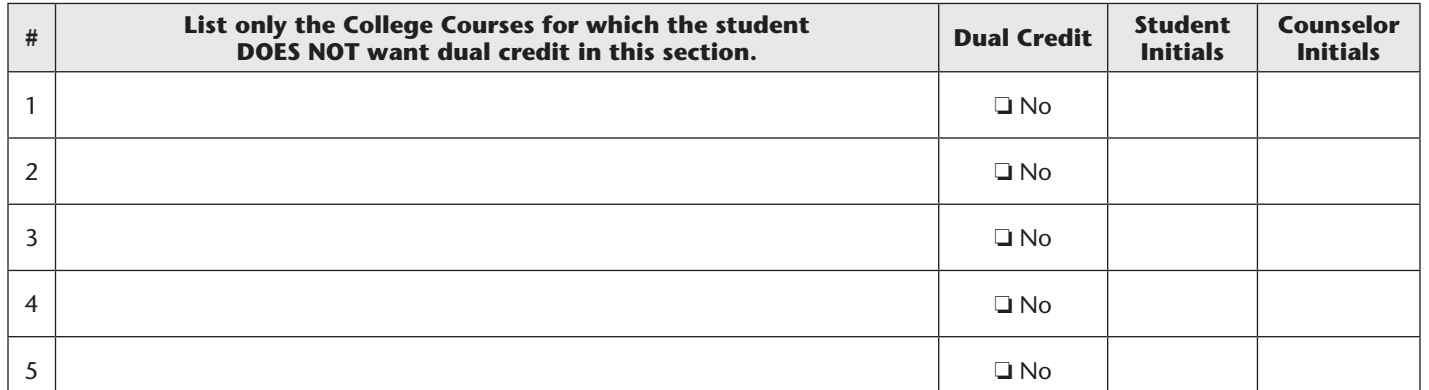

#### **PART III: SIGNATURES** (This section only needs to be completed if students are opting out of dual credit for courses listed above, otherwise student and counselor initial below.)

The top portion of this section only needs to be completed if the student is opting out of dual credit for any of the courses listed above or choosing to take one or more of the courses listed above that are not approved for high school credit. Otherwise, the student and counselor should initial in the space identified in the lower part of this section acknowledging this information has been discussed and the student will not opt out of the dual credit opportunity.

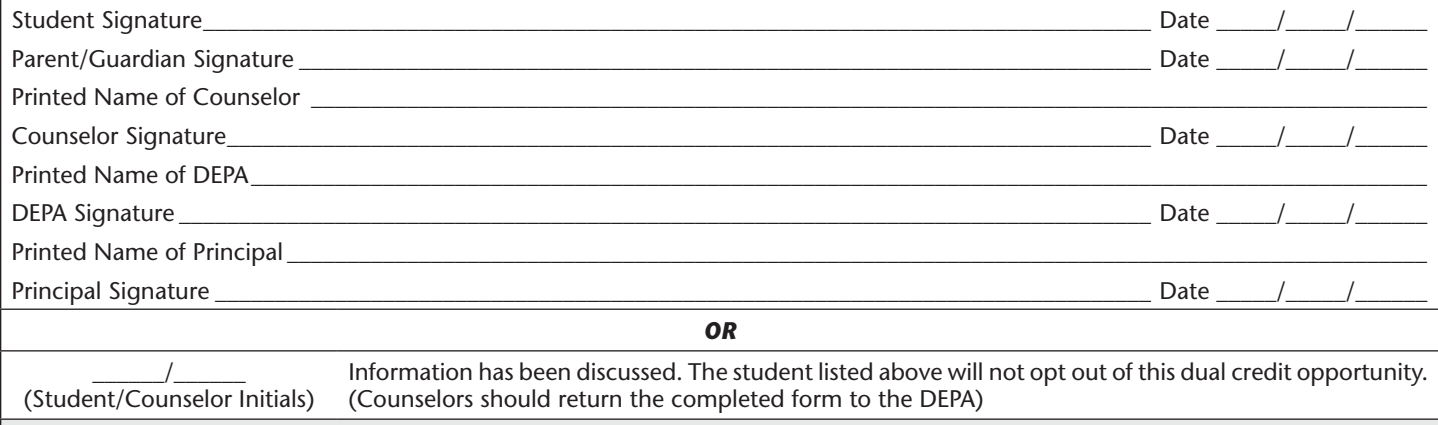

**DEPA DIRECTIONS:** Log into your MCPS Google account and view the directions at *<https://tinyurl.com/MCPS-DC-Refusal>*.